# Merge Duplicate Family Records

Last Modified on 12/16/2024 11:21 am EST

Occasionally you may find a duplicated Family record in your system. Jackrabbit attempts to prevent possible duplications with a detection utility; however, there may be instances where a duplicate family is produced. These duplicate records can be combined using *Merge Families under the Families (menu)*.

*Note:* A user must have the Merge Families/Accounts permission in the Families category to have the ability to merge duplicate Family records.

> **Caution should be used when merging families; there may be a fee involved to have the families restored.**

Merge Families moves information from one Family record to another Family record. Not all information is moved, so the designation of which Family record to move information **FROM** and the Family record to move the information **TO** is very important.

#### **This information in the FROM family will be merged into the TO family:**

- *Students and Contacts*-*Note: If the same student/contact exists in both families (same first and last name), the* **TO** *Student*/*Contact record is kept and is***not updated**\*. *Any information in the***FROM** *Student*/*Contact record that is not in the***TO** *family Student/Contact record must be manually added to the* **TO** *family Student/Contact record before the merge is done.Example: If the FROM Contact record* has a Portal User ID and the TO Contact record does not, it must be manually added to the TO family *Contact record before the merge, or it will be lost. \* with the exception of enrollment*
- *Class Enrollment* Current, Past, Future, and Waitlist
- *Event Enrollment*
- *Transaction History*
- *Web Registrations*

#### This information in the FROM family will NOT be merged into the TO family (these fields in the TO **family are NOT updated):**

- *Summary tab:*Registration date, Primary Phone, Address, Neighborhood, Problem Account status.
- *Billing Info tab:*Credit card/Bank account information, Membership Type, ePayment Schedule, Family Discount, Fixed Fees, Billing Instructions.
- *Misc tab:* Email history, Family User-defined fields, Contract dates, Booster, Referral, Emergency Contact, Enrollment Form, Notes, Source, Prospect, Portal messages.

The **FROM** family will be deleted after their information is merged into the**TO** family. All information that does not merge should be manually copied into the **TO** family**prior** to doing the merge.

## Merge Two Family Accounts

- 1. Point to the**Families** (menu) >**Merge Families** or click the**Merge Family** button from within a Family record.
- 2. Click the**Search** link in the*From* section to open the Family/Account Search pop-up. If the*Merge Families* button was used to start the merge, that family will be populated into the*From* section.
- 3. Enter the first few letters of the**Family/Account Name** and click**Search**
- 4. Click to select the Family record that you want to move the information**FROM**.
- 5. In the *To* section, click the**Search** link and select the Family record that you want to move the information **TO**.
- 6. Confirm your selections and check the box to indicate that you understand that the FROM family will be deleted after the merge.
- 7. Click**Merge**.
- 8. Click**Ok** in the warning pop-up window to complete the merge or click**Ok & View Merged Family** to be taken to the newly merged Family record.

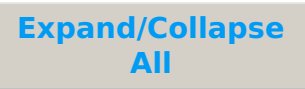

### Frequently Asked Questions

**Q.** *I merged the wrong two family accounts. How can I fix this error?*

A. If you made an error when merging two family accounts, please submit **Support Ticket** through Jackrabbit with the account names and IDs for the records affected. Our Support Team will be able to un-merge the records for you.

The family ID is located at the bottom left in the*Family* record: